## **Registration WCMNM 2022**

**Regsitration via this link:** <https://icts.kuleuven.be/apps/onebutton/registrations/17505>

At any moment you can switch to English language by selecting the button EN on the top right of the screen.

Step 1: Create an account as external:

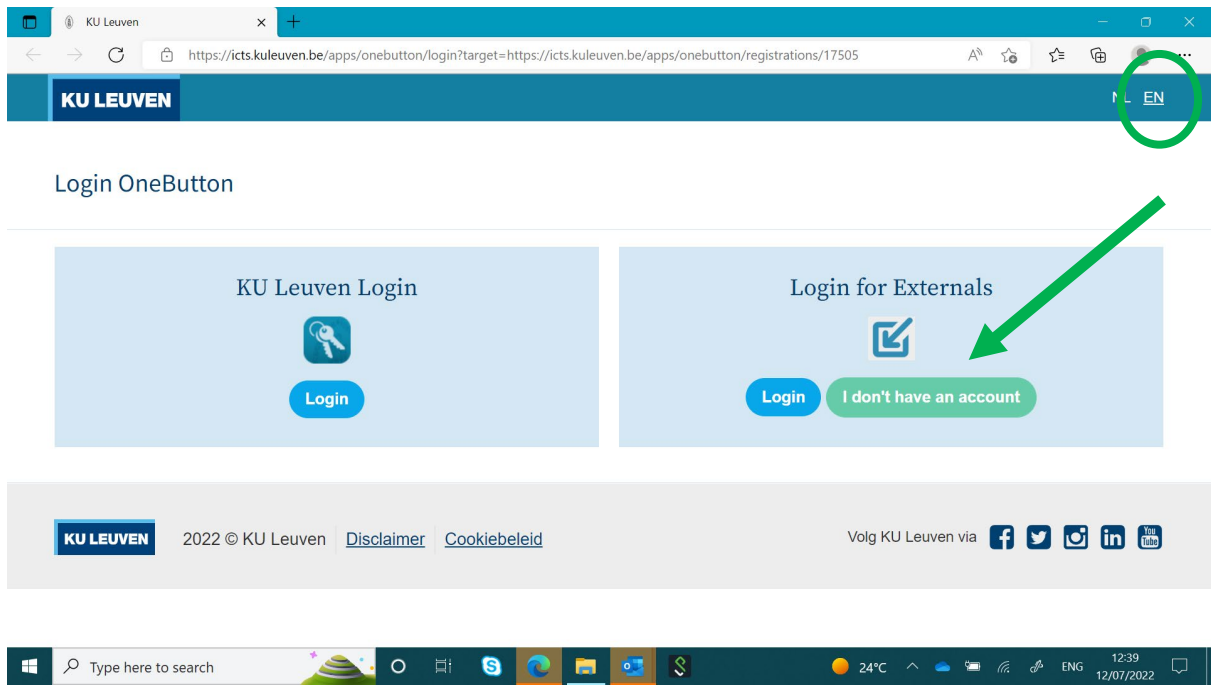

Select the button in green "I dont have an account"

Step 2: Enter your details, including a correct e-mail address.

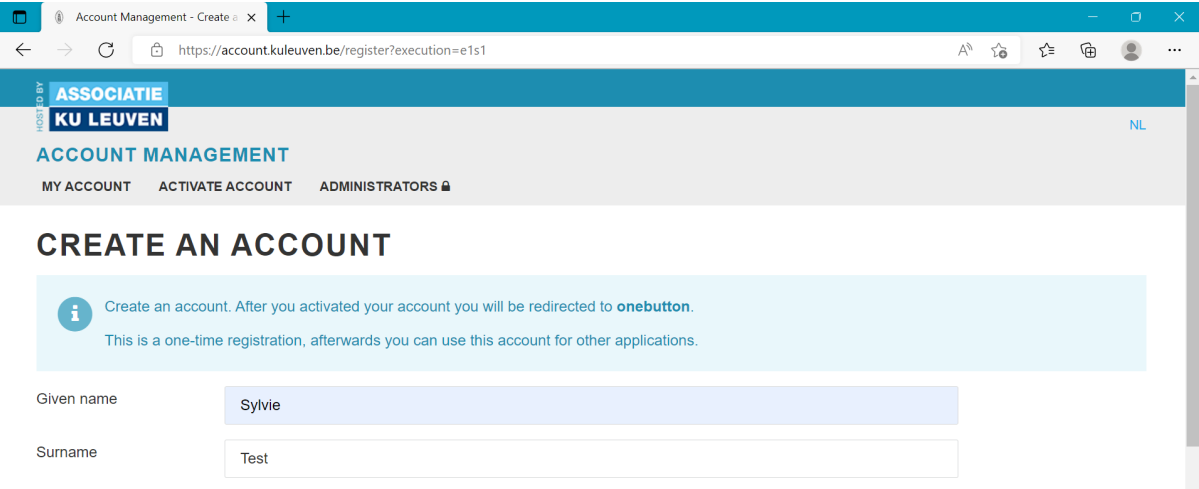

Step 3: Click in the link provided in the e-mail you have received and create your password.

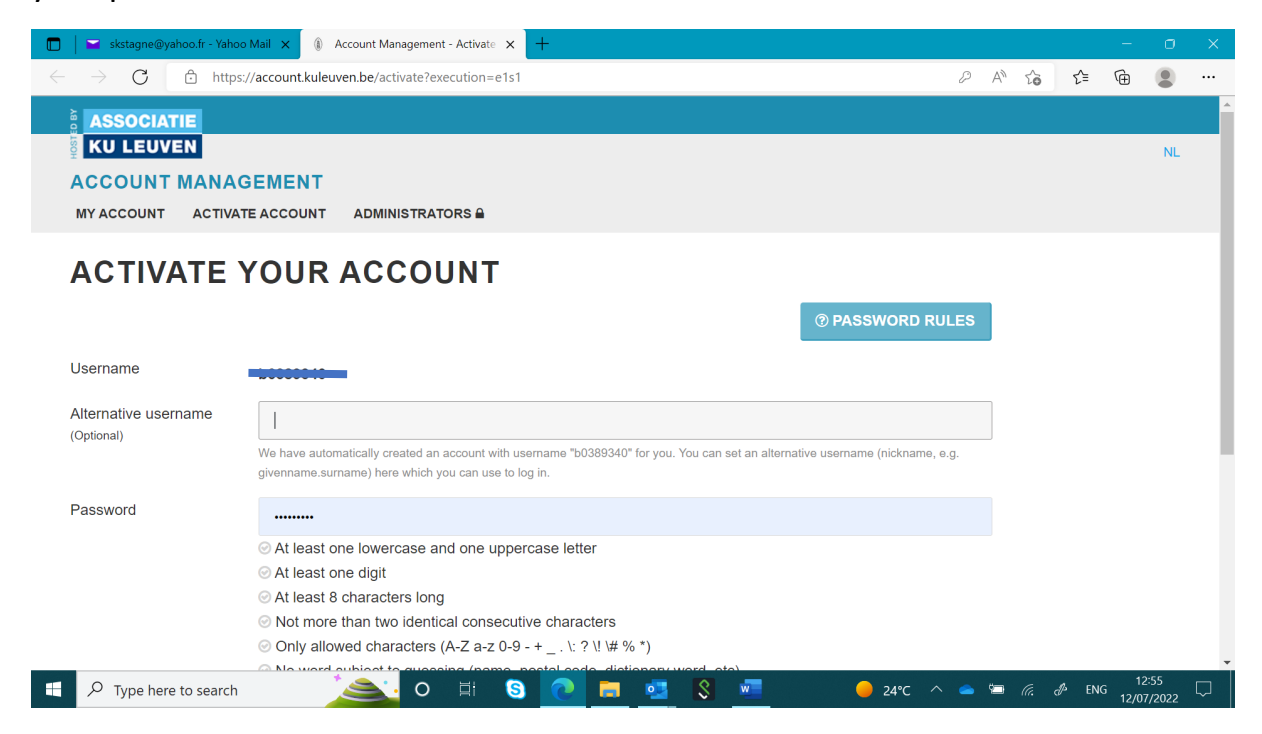

Step 4: Go to OneButton (rem: if you do not click, you will be redirected automatically).

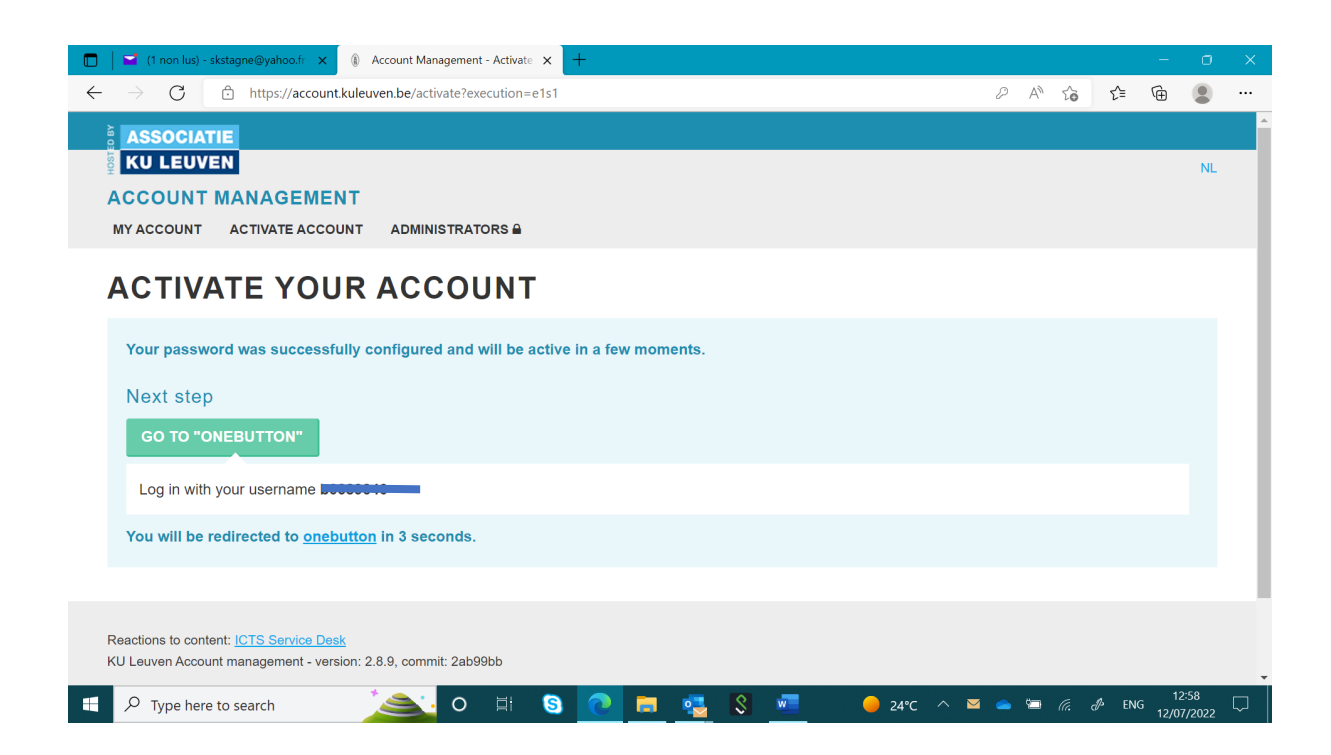

Step 5: Login for registration - select Login for externals and you will be asked to answer a few questions before you can select your fee and proceed with the online payment.

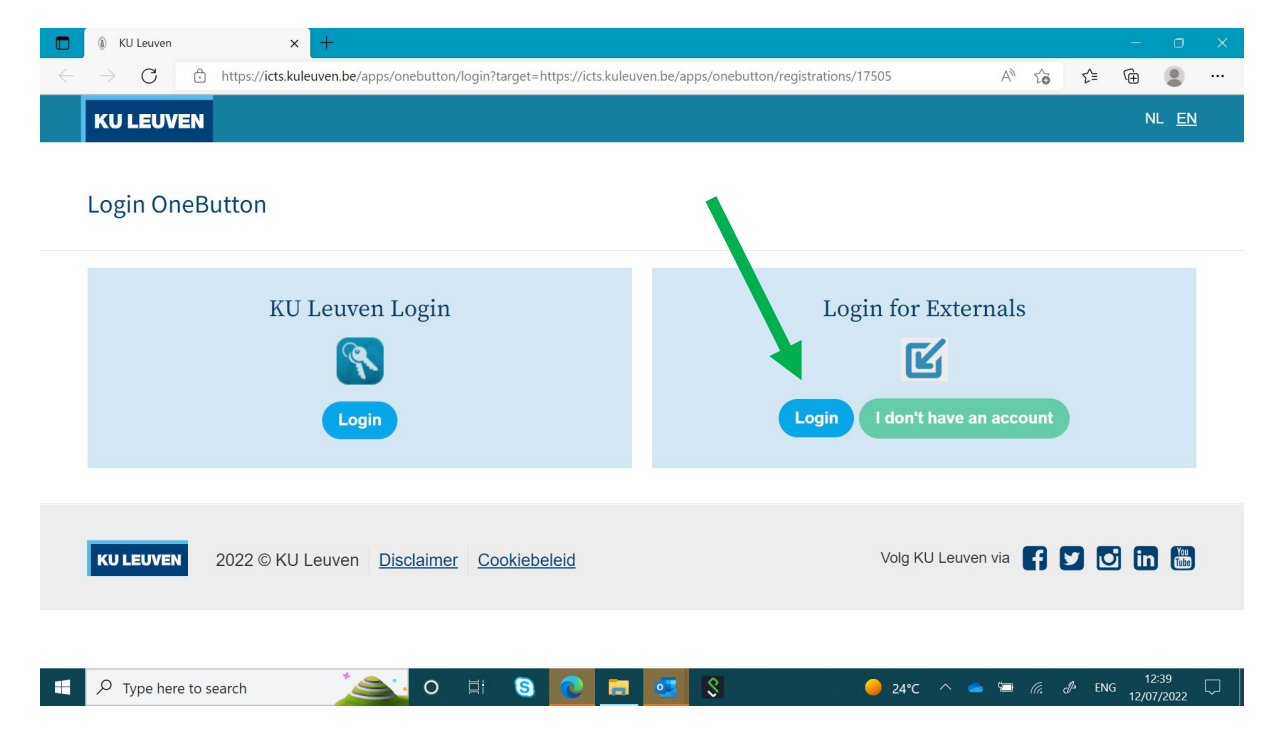